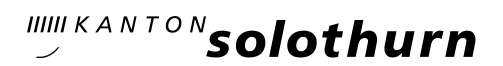

*Hardfeldstrasse 53 4600 Olten Telefon 062 311 84 84 www.kantiolten.ch*

## KASCHUSO - Anmeldung Freikurse & Instrumentalunterricht

Bis am 15. März 2024<sup>1</sup> kannst du dich in KASCHUSO für das kommende Schuljahr 2024/25 Freikurse der Kategorien "(gewöhnliche) Freikurse", "Musikfreikurse", "Instrumentalunterricht (Freikurs, kostenpflichtig)" und "Zweitinstrument (kostenpflichtig)" anmelden.

Die Anmeldung erfolgt vollständig online. Die Schülerinnen und Schüler erhalten keine Anmeldebestätigung.

## **ANLEITUNG**

- Logge dich in KASCHUSO unter<https://kaschuso.so.ch/ksol/> ein.
- Wenn du in KASCHUSO eingeloggt bist, klicke oben auf eSchool und wähle danach auf der linken Seite Anmeldemaske und danach in der Anmeldemaske oben "Freikurse für das Schuljahr 2024/2025".

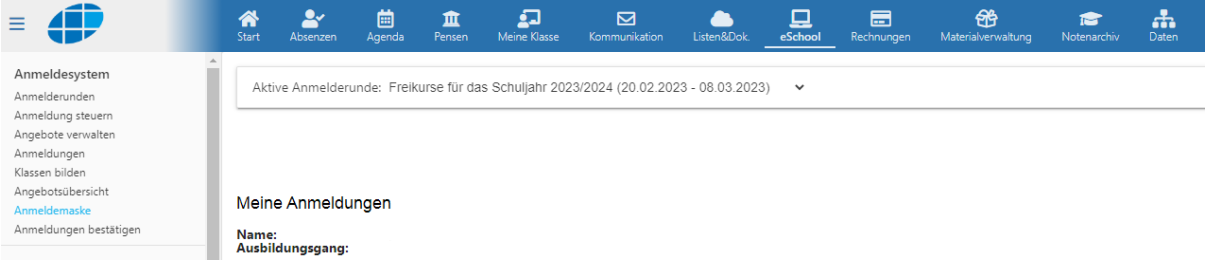

Du befindest dich jetzt auf der Anmeldemaske und kannst deine Freikurse auswählen:

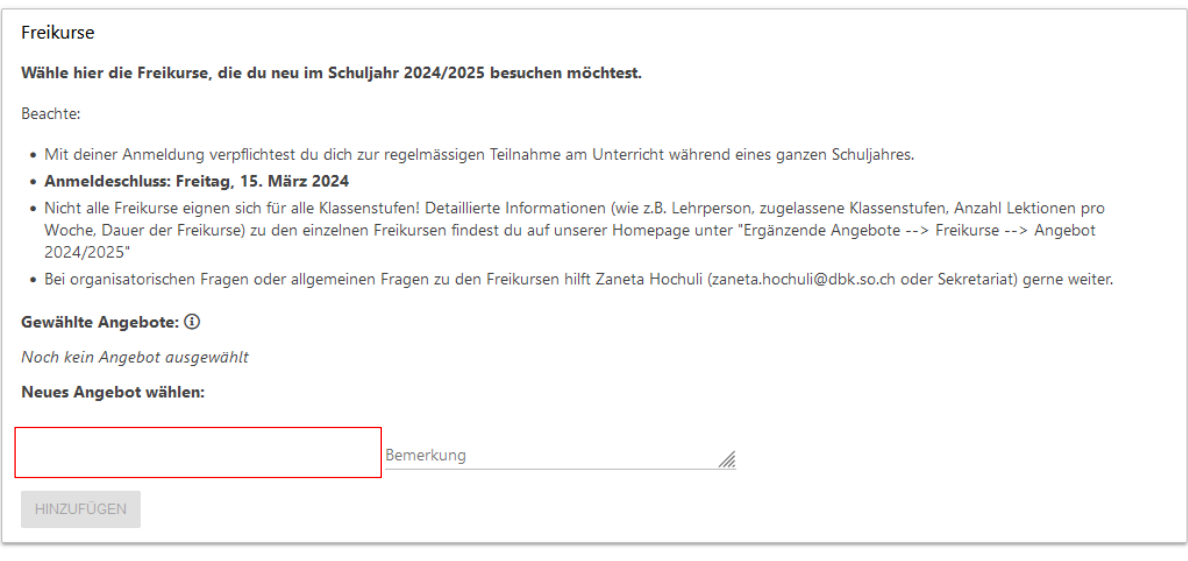

 $<sup>1</sup>$  Dieser Anmeldeschluss gilt für alle Schülerinnen und Schüler, die bereits an der Kantonsschule Olten sind</sup> oder die im August prüfungsfrei ins Gymnasium oder in die FMS eintreten werden. Schülerinnen und Schüler, die mit einer Aufnahmeprüfung aufgenommen werden (FMS und Gym), müssen die Freikurs- und Instrumentalwahl bis am 3. April vornehmen.

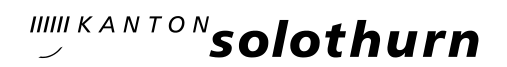

- **Wähle deine Freikurse aus und bestätige sie, indem du rechts auf Hinzufügen klickst.** Deine Wahl wird erst durch Klicken auf Hinzufügen abgespeichert und es muss bei jedem neu gewählten Freikurs wieder auf Hinzufügen geklickt werden.
- Willst du deine Wahl nachträglich noch einmal ändern, kannst du rechts auf Streichen klicken, deine Wahl neu treffen und wieder auf Hinzufügen klicken.

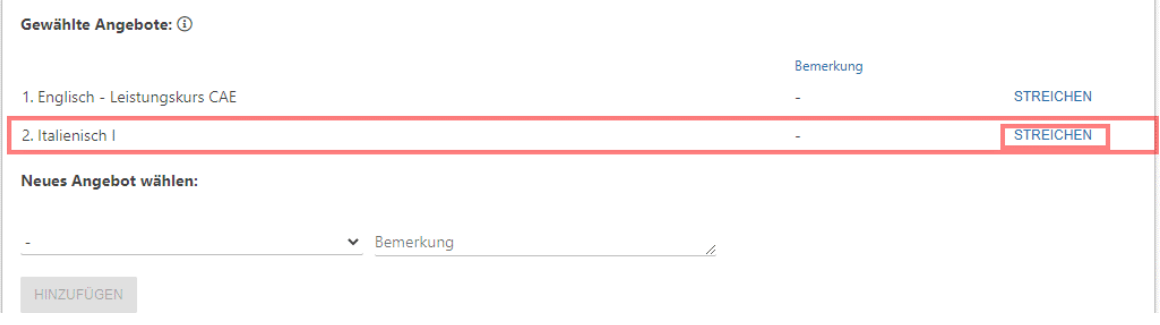

- Gehe analog weiter unten in den Kategorie «*Musikfreikurse»*, «Instrument (Freikurs, kostenpflichtig)» und «Zweitinstrument (kostenpflichtig)» vor.
- Wenn du deine Freikurse ausgewählt hast, kannst du die Anmeldung abschliessen. Dazu musst du im Fenster ganz nach unten scrollen und auf Anmeldevorgang abschliessen klicken.

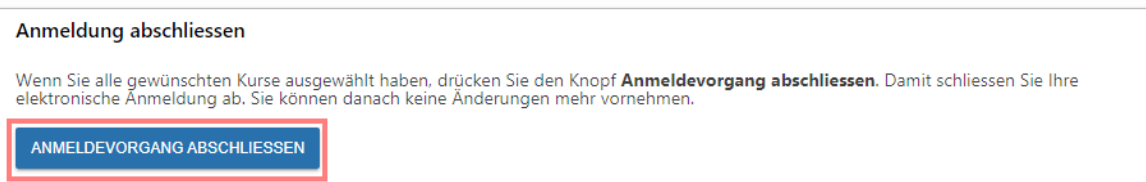

**Es erscheint nun eine Warnung. Bestätige die Meldung indem du auf OK klickst.** 

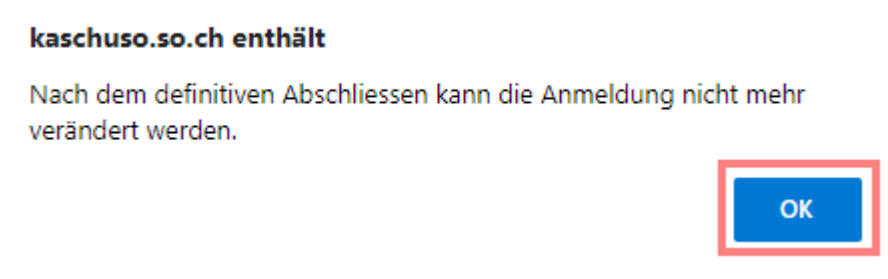

 Nun erhältst du eine Übersicht mit deinen gewählten Kursen. Die Anmeldung ist abgeschlossen und kann online nicht mehr geändert werden. Soll nachträglich etwas geändert werden, muss man sich an [zaneta.hochuli@dbk.so.ch](mailto:zaneta.hochuli@dbk.so.ch) wenden.